## **Activer SNMP sur les Switchs ZyXEL GS2210**

Par défaut, SNMP est configuré en v1 et v2c avec la communauté « public ».

Pour modifier les paramètres SNMP, rendez-vous sur l'interface web du switch en tapant son IP dans l'URL. Allez dans le menu « (1)Managment ⇒ (2)Access Control ⇒ (3)SNMP ».

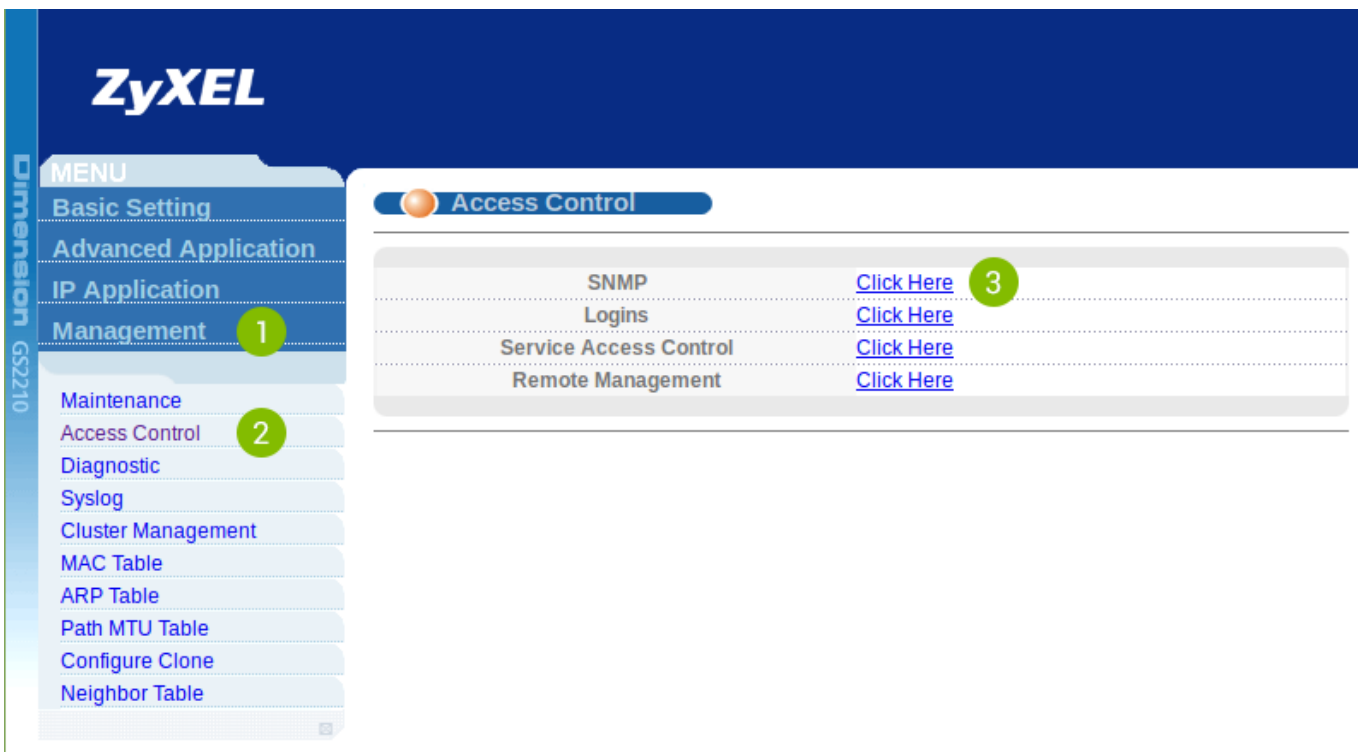

Vous arrivez sur la page suivante :

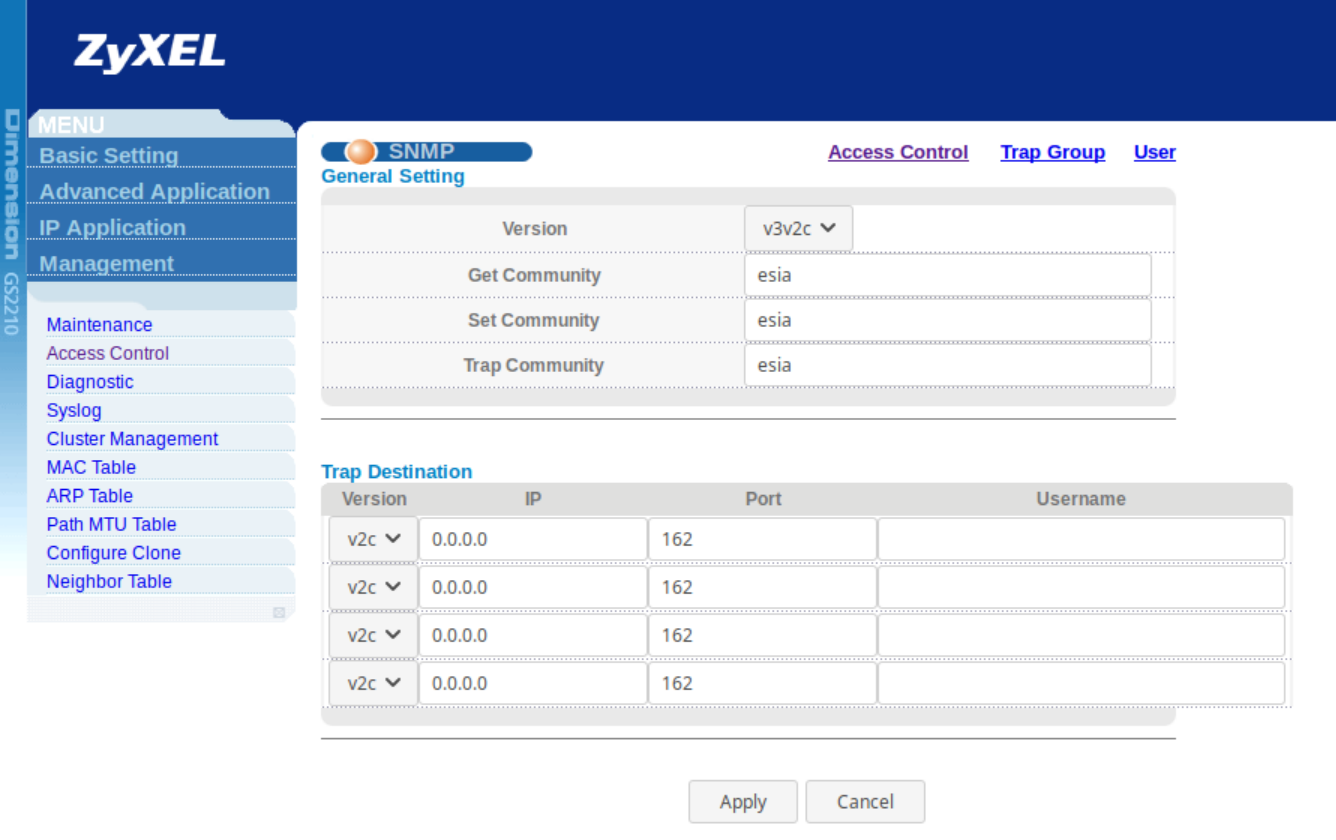

- **Version** : Choisissez la version de SNMP que vous souhaitez utiliser. v2c, v3 où les deux (v2c est rétro-compatible avec SNMP v1, on peut donc utiliser SNMP v1 avec la configuration de SNMP v2c).
- **Get Community** : Choisissez la communauté pour les SNMP Get-requests. (Requêtes en lecture).
- **Set Community** : Choisissez la communauté pour les SNMP Set-requests. (Requêtes en écriture. Pas nécessaire pour Esia).
- **Trap Community** : Choisissez la communauté pour les trap SNMP (Pas nécessaire pour Esia).

Pour configurer SNMP v1 ou v2c pour Esia, il suffit de sélectionner v2c dans le champ **Version** puis de remplir le champ **Get Community**.

Ensuite, cliquez sur « Apply ».

**N'oubliez pas de cliquer sur « Save » en haut à droite de la page.** Sinon votre configuration sera perdue après un reboot du switch.

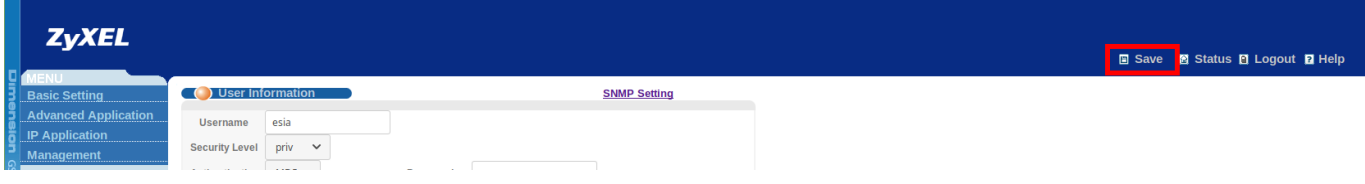

## **Si vous souhaitez configurer SNMP v3**

Si vous avez sélectionné v3 dans le menu précédent, il faut configurer un utilisateur SNMP.

Depuis la page de configuration de SNMP, cliquez sur l'onglet « User ». Vous arrivez sur la page suivante :

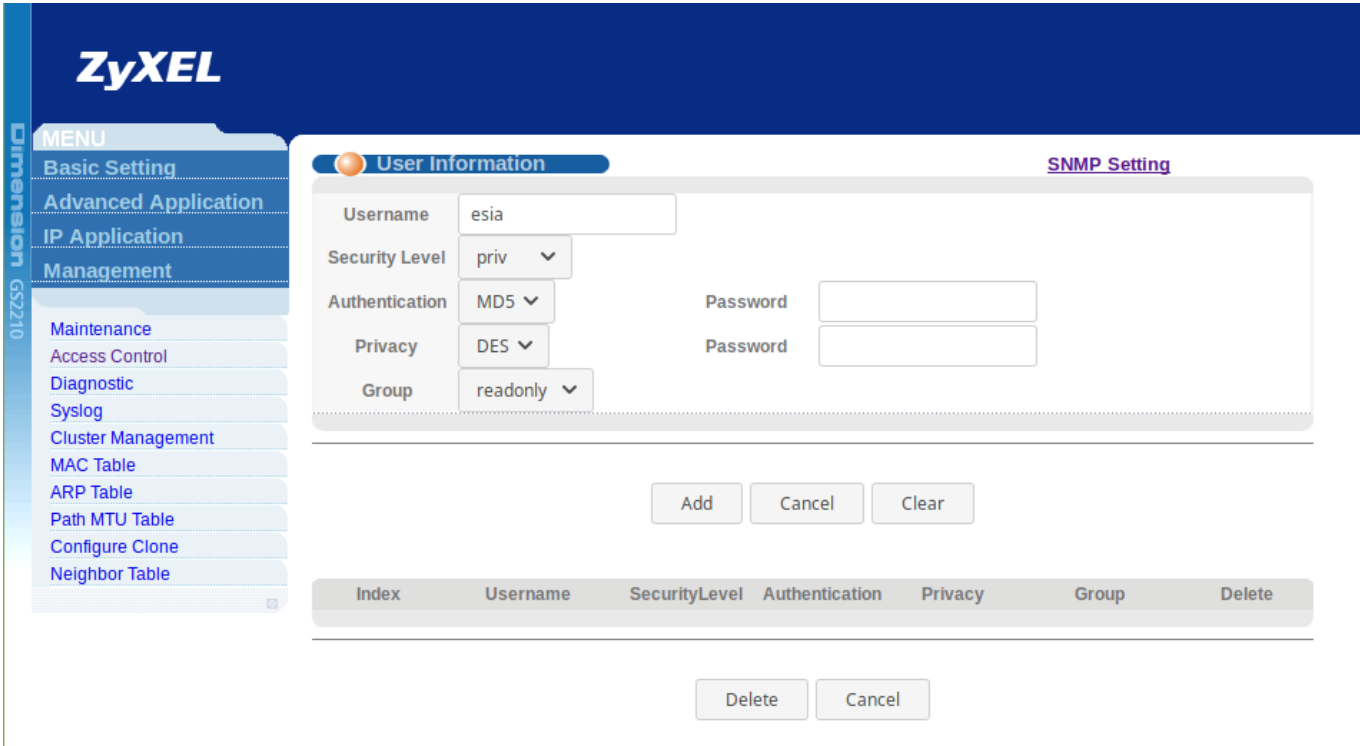

- **User Name** : Donnez un nom d'utilisateur.
- **Security Level** : Choisissez le mode de sécurité.
	- noauth : Pas de sécurité.
	- $\circ$  auth : Authentification par user et mot de passe.
	- priv : Authentification par user et mot de passe + communication chiffrée.
- **Authentication** : Si vous avez sélectionné auth ou priv, choisissez l'algorithme

d'authentification (MD5 ou SHA). Et remplissez le champ Password à droite.

- **Privacy** : Si vous avez sélectionné priv, choisissez la méthode d'encryptage (DES ou AES). Et remplissez le champ Password à droite.
- **Group** : Choisissez le groupe de l'utilisateur.
	- admin : Attention, ce groupe donnera, à l'utilisateur SNMP, tous les accès systèmes ainsi que la possibilité de gérer les comptes administrateurs.
	- readwrite : Donne les droits de lecture et d'écriture (Esia n'a besoin que des droits de lecture).
	- o readonly : Donne uniquement les droits de lecture.

Ensuite, cliquez sur « Add ».

Voilà, SNMP est maintenant configuré pour la version v3.

**N'oubliez pas de cliquer sur « Save » en haut à droite de la page.** Sinon votre configuration sera perdue après un reboot du switch.

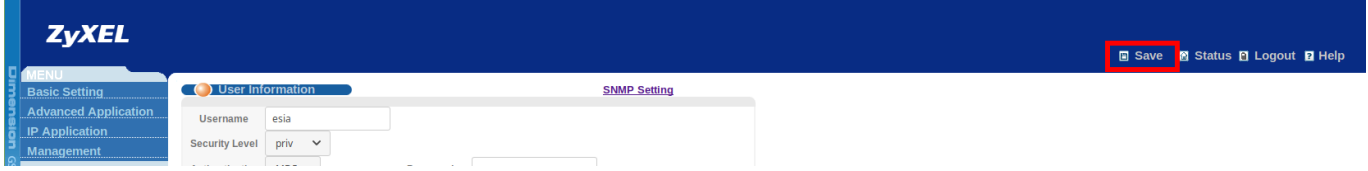

Pour plus d'informations consultez le manuel en ligne : [Voir le Manuel ZyXEL GS2210](ftp://ftp.zyxel.com/GS2210-24/user_guide/GS2210-24_V4-1_Ed2.pdf).

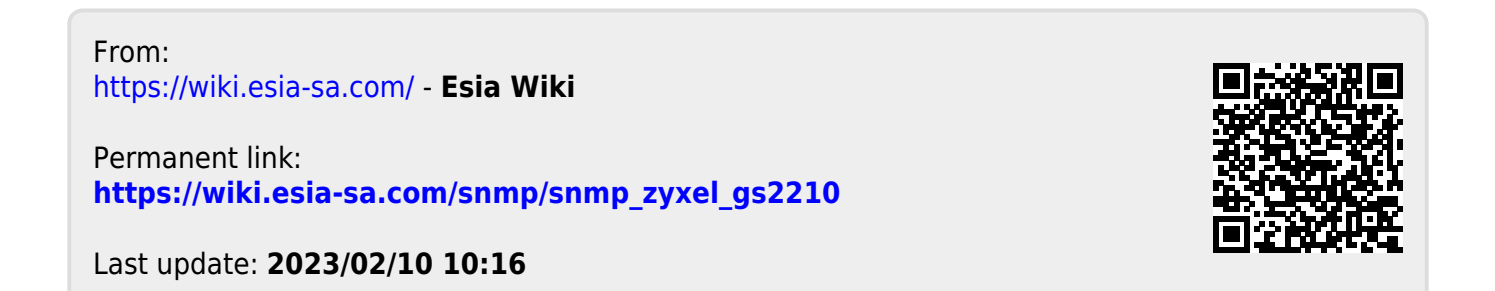